登入系統

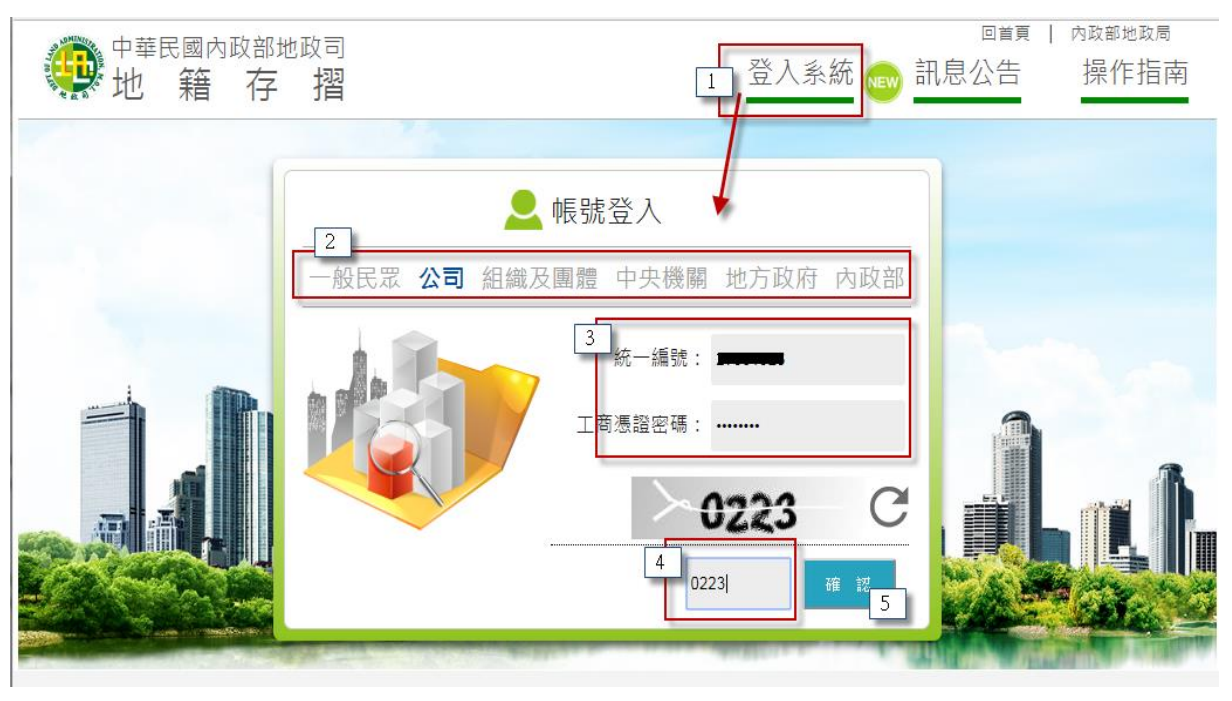

- 操作說明:
	- (1) 將讀卡機連接至電腦設備,並插入憑證(自然人憑證、工商憑 證、組織及團體憑證、機關憑證)。
	- (2) 點選登入系統。
	- (3) 取選所屬身分別。
	- (4) 輸入統編或身分證字號及 PIN 碼(中央機關、地方政府免填統 一編號)。
	- (5) 輸入驗證碼。
	- (6) 點選「確認」即可檢核憑證是否正確、有效。
	- (7) 檢核通過會顯示憑證卡片中記載之持有人姓名,點選確認即可 登入系統。
- 注意事項:
	- ✔ 進行卡片檢核驗證時會顯示彈跳視窗,請務取消快顯封鎖設定,開 放彈跳視窗,若禁用彈跳視窗將無法登入系統。。
	- 使用本系統需安裝 HiCOS 卡片管理工具軟體、跨平台網頁元件。軟 體取得及安裝方式可參考操作指南。
	- **√** 瀏灠器版本如為 IE11, 請參考下列設定: (1).將[「https://my.land.moi.gov.tw」](https://my.land.moi.gov.tw/)加入信任網域

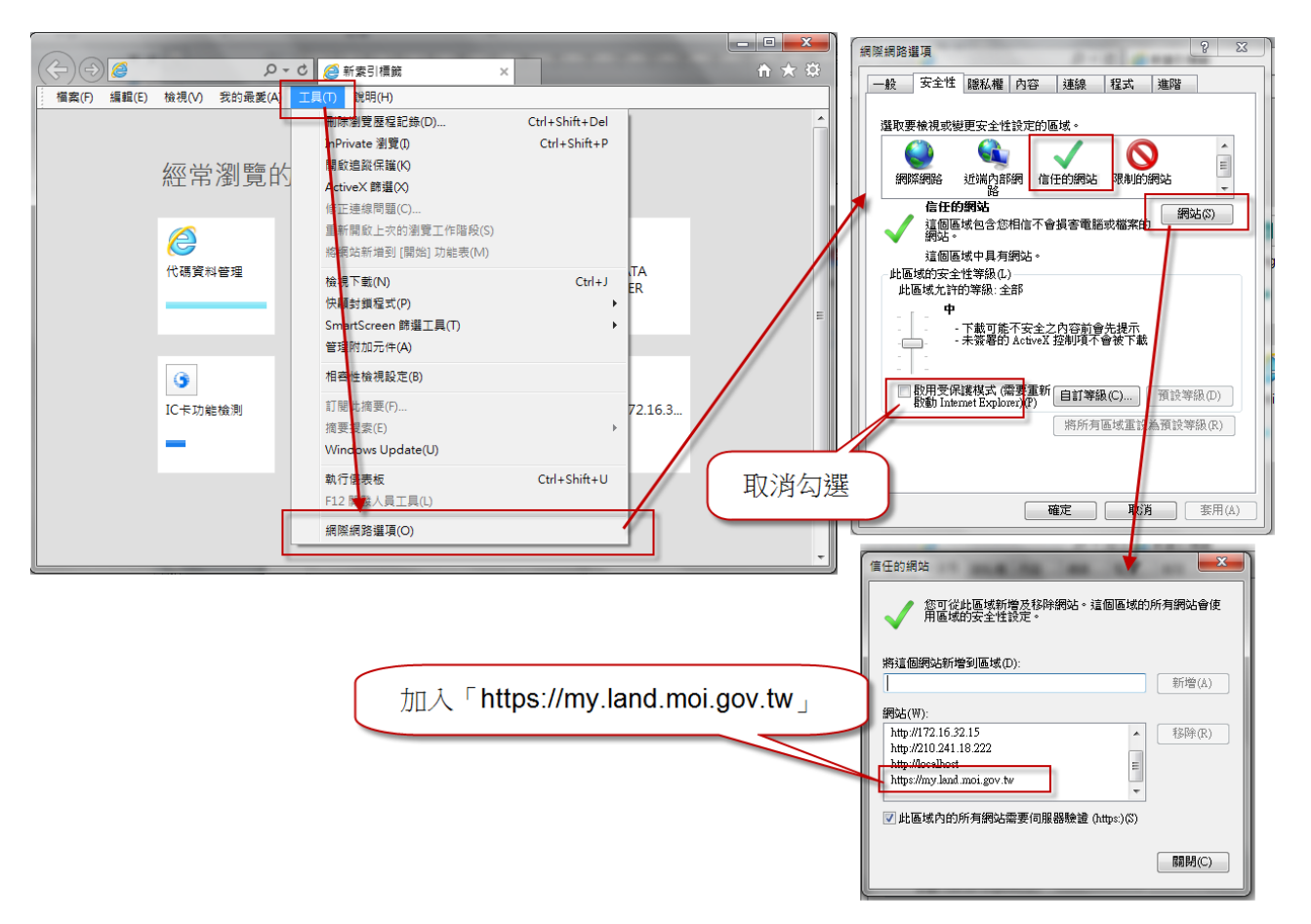

- (2).調整信任網站的安全性設定,將下列項目設定為「啟用」
	- 或「提示」:
	- 下載已簽署的 ActiveX 控制項
	- 執行 ActiveX 控制項與外掛程式
	- 執行標示為安全的 ActiveX 控制項指令碼\*

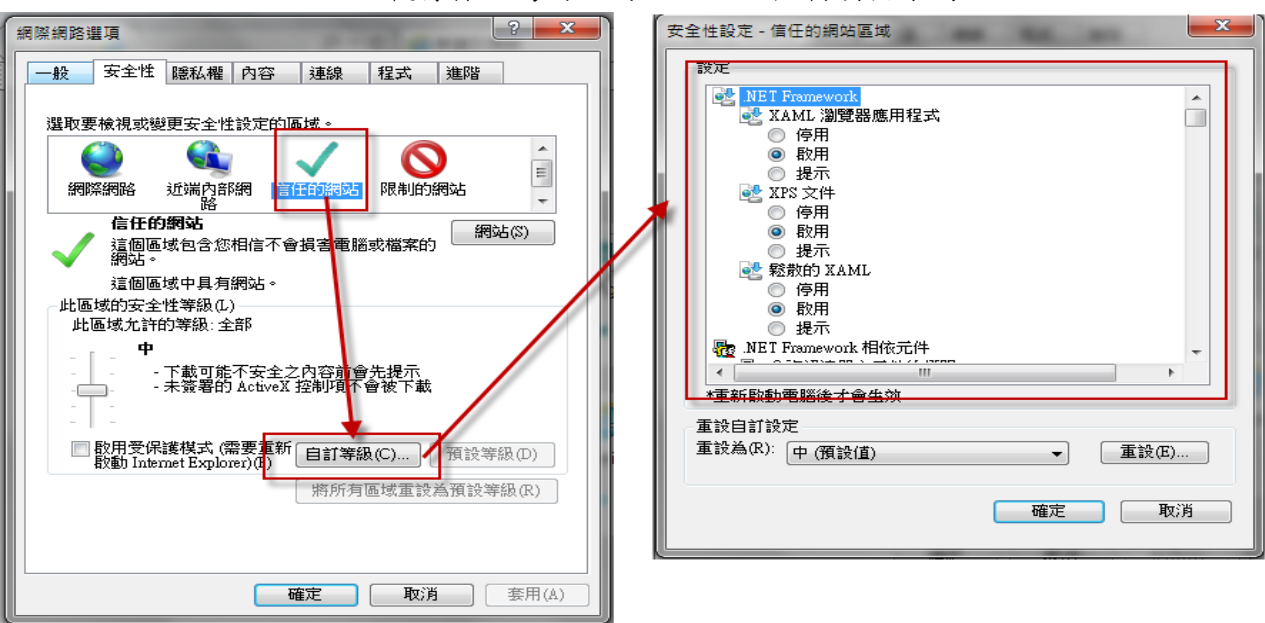

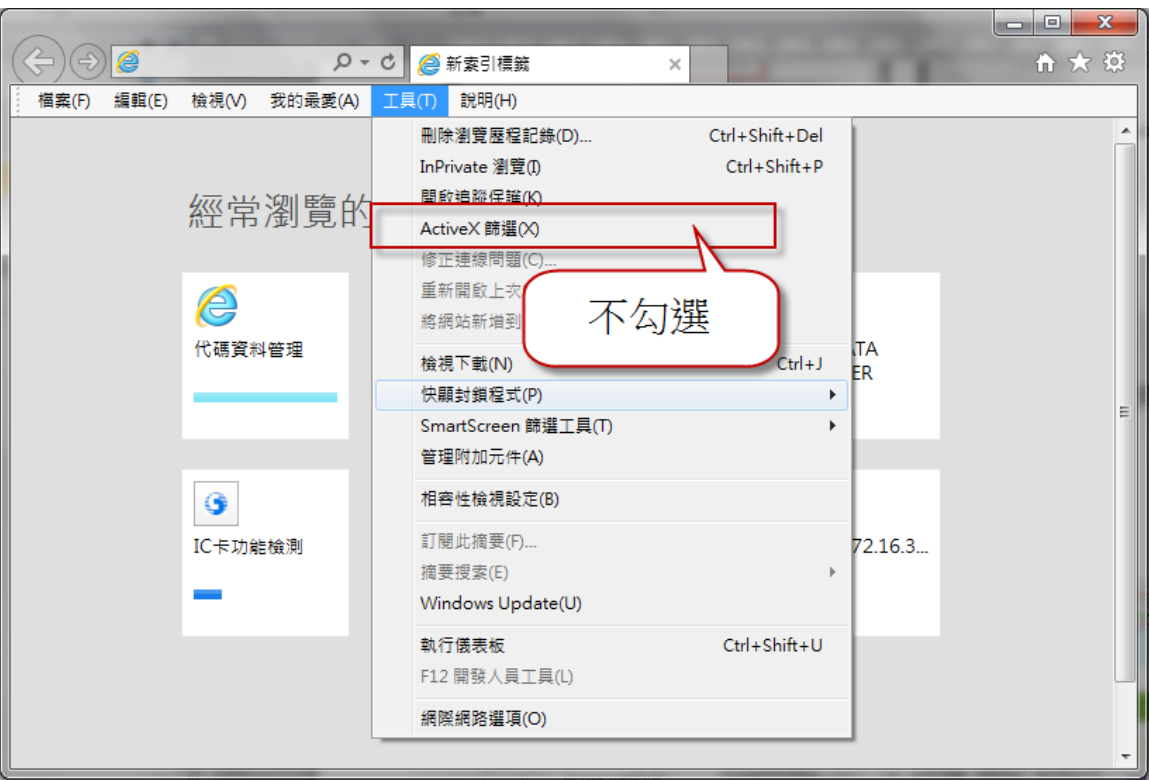

(3).取消勾選 ActiveX 篩選

(4).取消勾選「啟用加強的受保護模式\*」

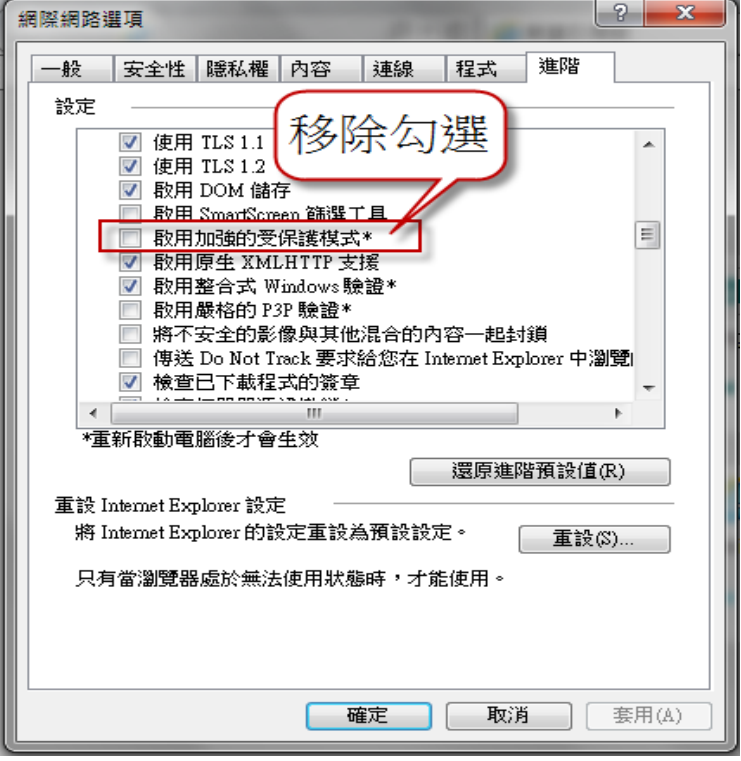

(5).完成上述設定請關閉 IE 瀏灠器,再重新開啟 IE 瀏灠器。